# **Manual Nexus LoRaWAN low power**

Date: 9-10-2017<br>Version: 1.0 Version: Title: Manual Nexus LoRaWAN low power

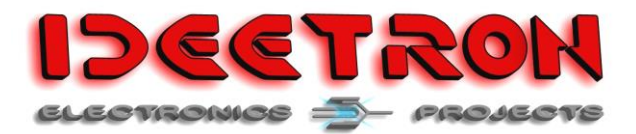

## **1 Revision history**

<span id="page-1-0"></span>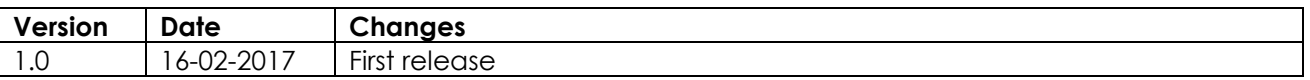

### <span id="page-1-1"></span>**1.1 Contact**

Ideetron B.V. Dropsstraat 81 3941 JL Doorn Nederland

Tel: +31 (0)343 769094 E-mail: [info@ideetron.nl](mailto:info@ideetron.nl)

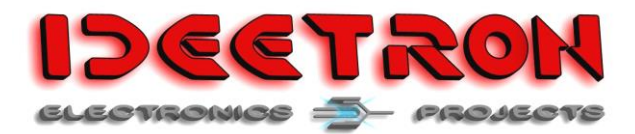

## **2 Table of contents**

<span id="page-2-0"></span>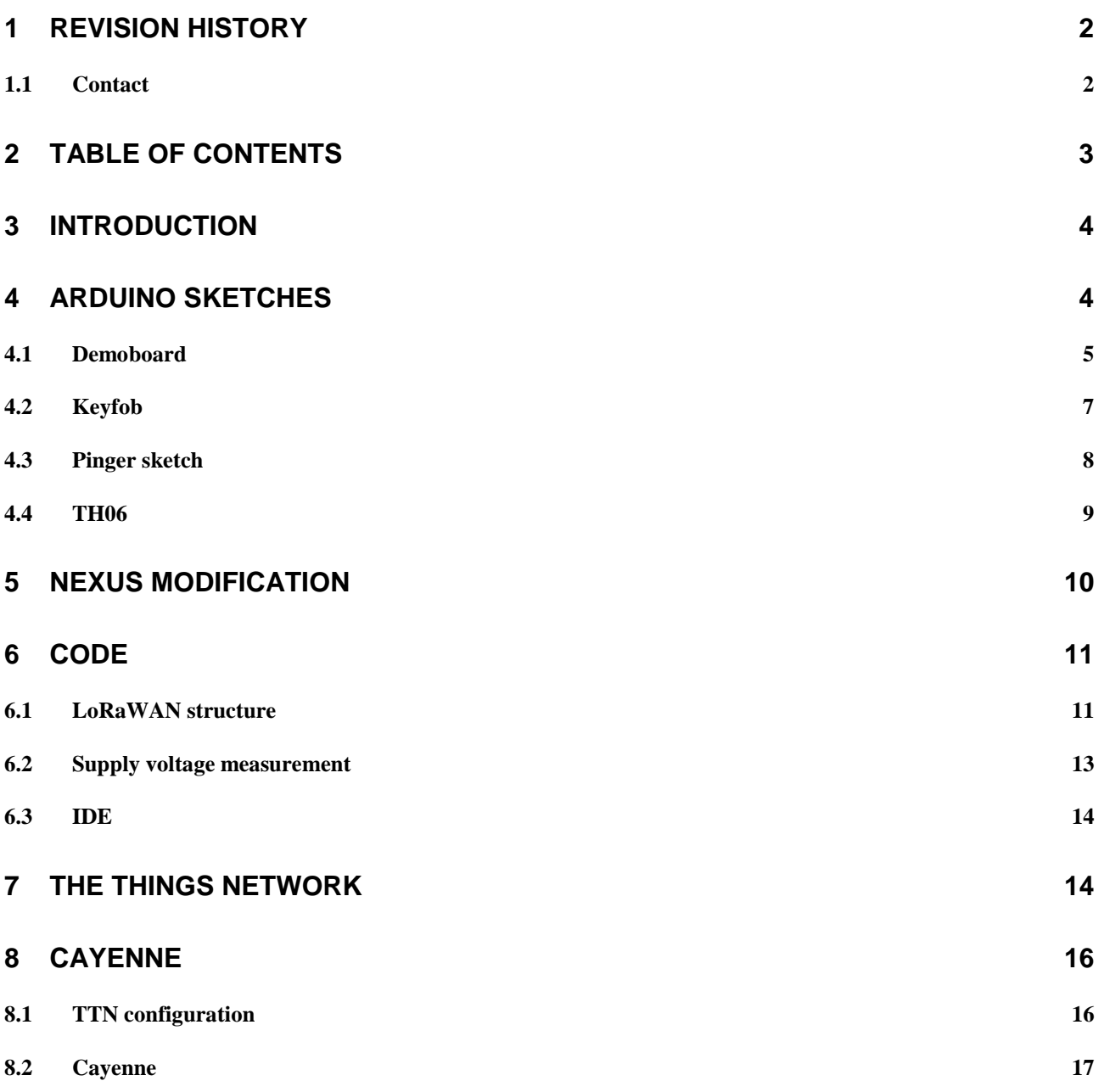

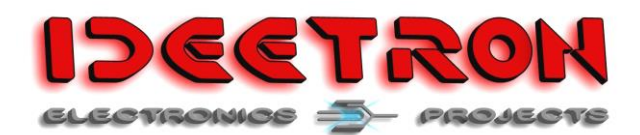

## <span id="page-3-0"></span>**3 Introduction**

This document describes the LoRaWAN sketches for the nexus board from Ideetron for low power LoRaWAN, which is derived from the original Nexus LoRaWAN sketch which was provided when the Nexus LoRaWAN board was launched. The Nexus LoRaWAN development board was designed to provide an LoRaWAN enabled board which is compatible with the Arduino environment to enable hobbyist and makers to create their own LoRaWAN devices.

The original sketch wasn't low power as the atmega328p was always on and the RFM95 was always receiving. The low power sketches provide examples for low power operation of the RFM95 and the atmega328p in Class A mote type with sensor examples for the Nexus baseboard, which is an addon board with a few low power sensors and pushbuttons. Power consumption is reduced from ~10 milliamps to 1.73 – 3,0 micro amps, depending on which Arduino sketch and sensors are used.

The sketches use The Things Network (TTN) for middle ware and Cayenne MyDevices for visualisation. Cayenne MyDevices' Low Power Protocol (LPP) is implemented, which enables the use of MyDevices to visualise the data in a dashboard.

## <span id="page-3-1"></span>**4 Arduino Sketches**

There are four sketches available for the Nexus LoRaWAN low power:

- 1. Demoboard sketch.
- 2. Keyfob sketch.
- 3. Pinger sketch.
- 4. TH06 sketch.

All sketches except the Pinger make use of the Nexus demo board, but can easily be adapted to add your own sensor to either sketch. All sketches use OTAA to connect with the TTN, which will provide the following output on the serial port when OTAA completes:

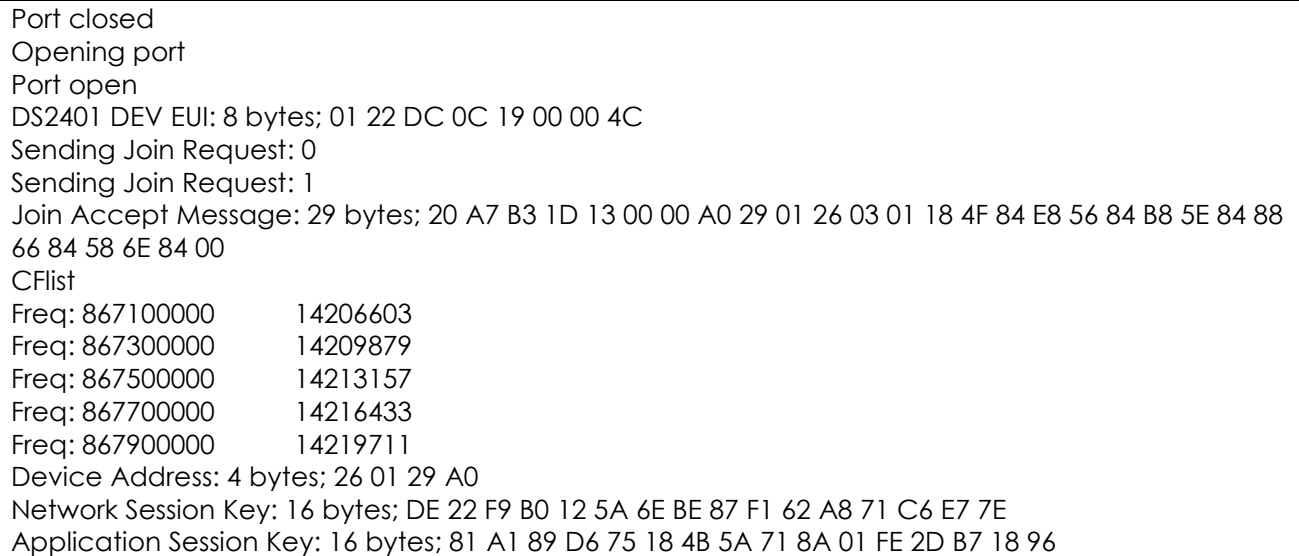

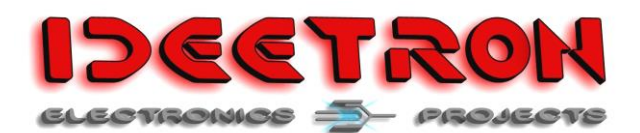

### <span id="page-4-0"></span>**4.1 Demoboard**

This sketch demonstrates all features of the Nexus board and demo board:

- Uses Over The Air Activation (OTAA) with The Thing Network. An unique ID is retrieved from the DS2401p to be used as a Device EUI number for OTAA.
- Flash memory read, write and low power configuration of the w25x40cl SPI flash chip on the Nexus Board.
- MCP7940 Real Time Clock which periodically wakes the Nexus board each minute or on a configurable time interval in minutes from the lowest possible sleep mode of the atmega328p.
- Movement detection with a vibration sensor, which will wake the Nexus when in sleep mode and increments the movement count.
- Measures the LDR value with analogRead. Measuring the supply voltage is also possible with a little editing of the Arduino analogRead function in the Arduino enviroment.
- An unconfirmed message is send when one or both pushbutton on the demo board are pressed.
- All data messages are transmitted as confirmed up, which will be replied with an unconfirmed message down by The Things Network. This provides the option to change the message interval with the back-end by configuring the reply message in TTN.
- All LoRaWAN messages use the MyDevices LPP, which makes visualisation in MyDevice Cayenne dashboard possible.

#### **TTN data:**

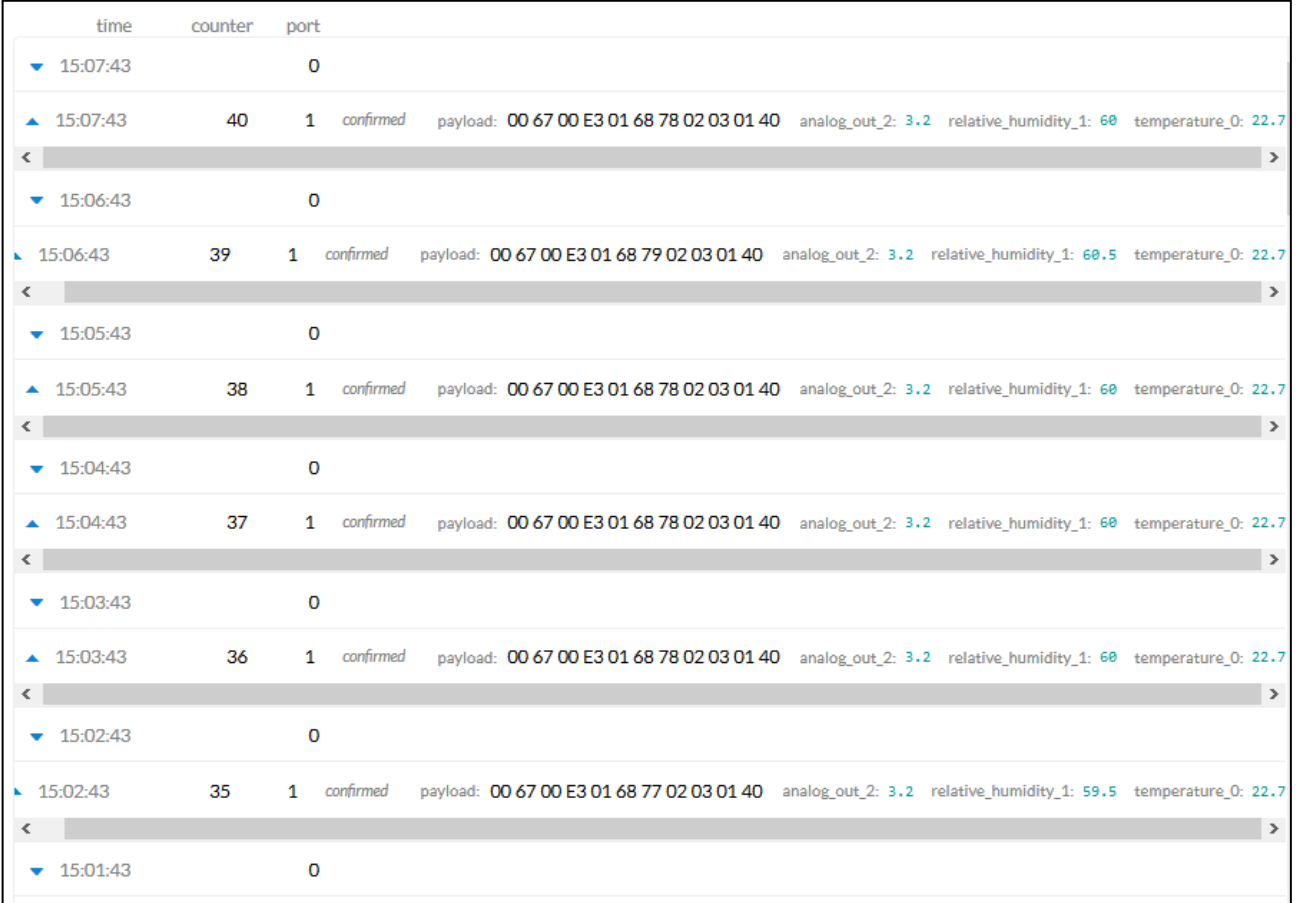

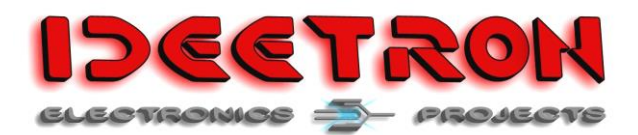

#### **Serial sketch output:**

11:32:0 day:1 9/10/17 Temperature: 22.7558822631, Humidity: 60.1430358886 Movement count: 0 Supply Voltage: 3.2091169357 LDR: 730 POT: 562 Received data:0 bytes;

11:33:0 day:1 9/10/17 Temperature: 22.7451629638, Humidity: 60.0743713378 Movement count: 0 Supply Voltage: 3.2091169357 LDR: 735 POT: 562 Received data:0 bytes;

11:34:0 day:1 9/10/17 Temperature: 22.7558822631, Humidity: 60.0743713378 Movement count: 0 Supply Voltage: 3.2091169357 LDR: 731 POT: 562 Received data:0 bytes;

11:35:0 day:1 9/10/17 Temperature: 22.7773361206, Humidity: 59.9980773925 Movement count: 0 Supply Voltage: 3.2091169357 LDR: 733 POT: 562 Received data:0 bytes;

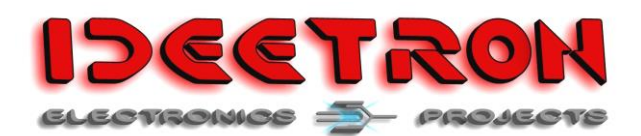

### <span id="page-6-0"></span>**4.2 Keyfob**

The Keyfob sketch use OTAA to connect to the Thing Network and transmits an LPP message when a button is pressed for 1 second. An unconfirmed message is send when one or both pushbutton on the demo board are pressed. A LoRaWAN message will be send with a digitalOutput message. The digitalOutput value will be 1 when the left button is pressed, it will be 2 when the right button is pressend and shall be 3 when both buttons are pressed.

Power consumption was 1.73µA in sleep mode.

#### **Data example in TTN:**

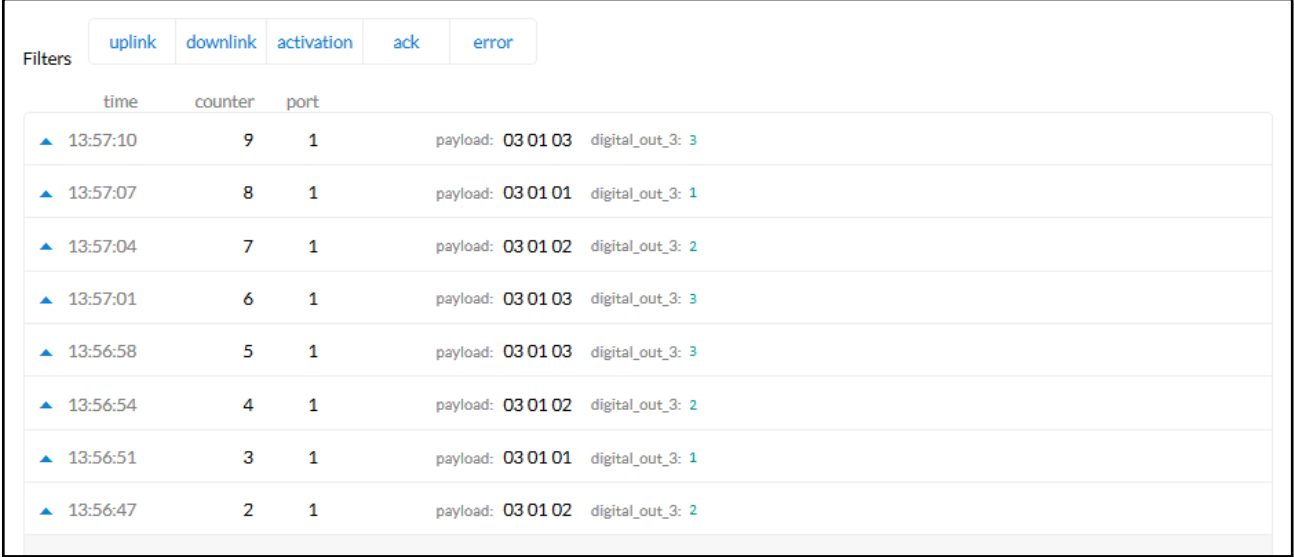

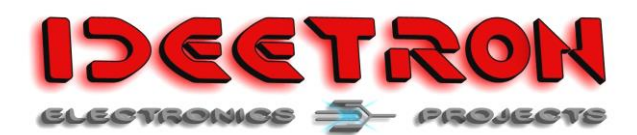

### <span id="page-7-0"></span>**4.3 Pinger sketch**

The Pinger sketch uses the RTC to wake-up each minute and transmit an 8-bit counter value as an digitalOutput LPP type. This sketch disables the flash chip to reduce power consumption and would be a good starting point for creating your own low power Nexus sketch.

#### **Serial output:**

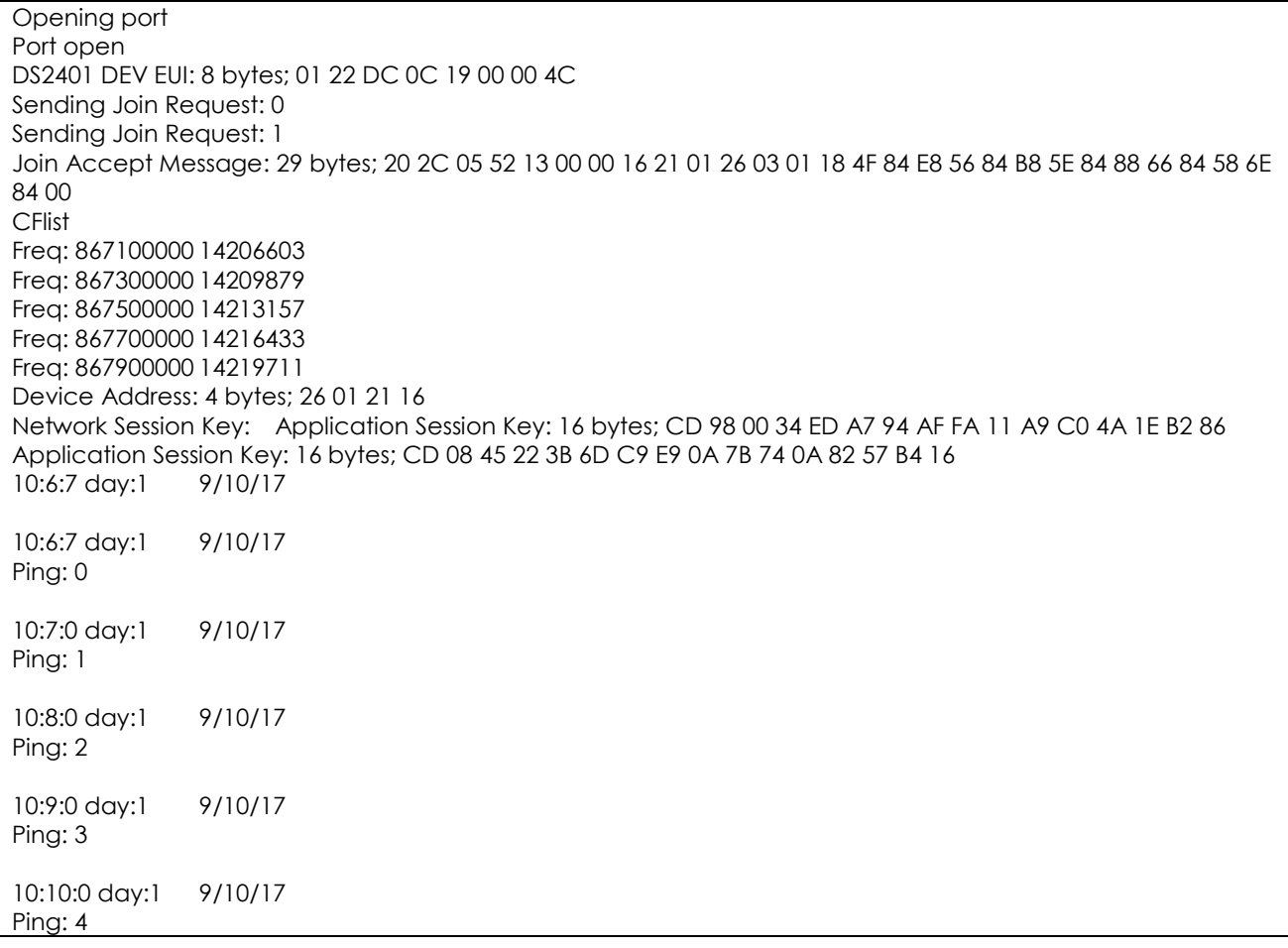

#### **TTN data:**

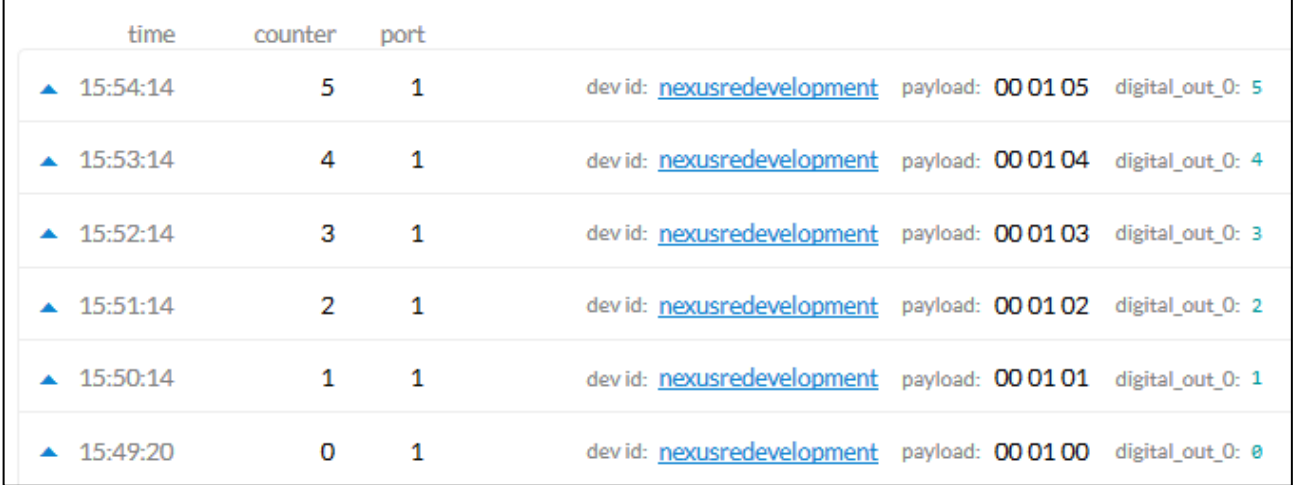

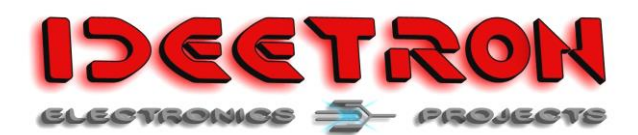

## <span id="page-8-0"></span>**4.4 TH06**

This sketch wakes-up each minute, measures the temperature, humidity, supply voltage and transmits the results in LPP format to the Things Network. Measuring the supply voltage does require some adjustments in the Arduino analogRead() code to function properly.

The LoRaWAN messages will be as following:

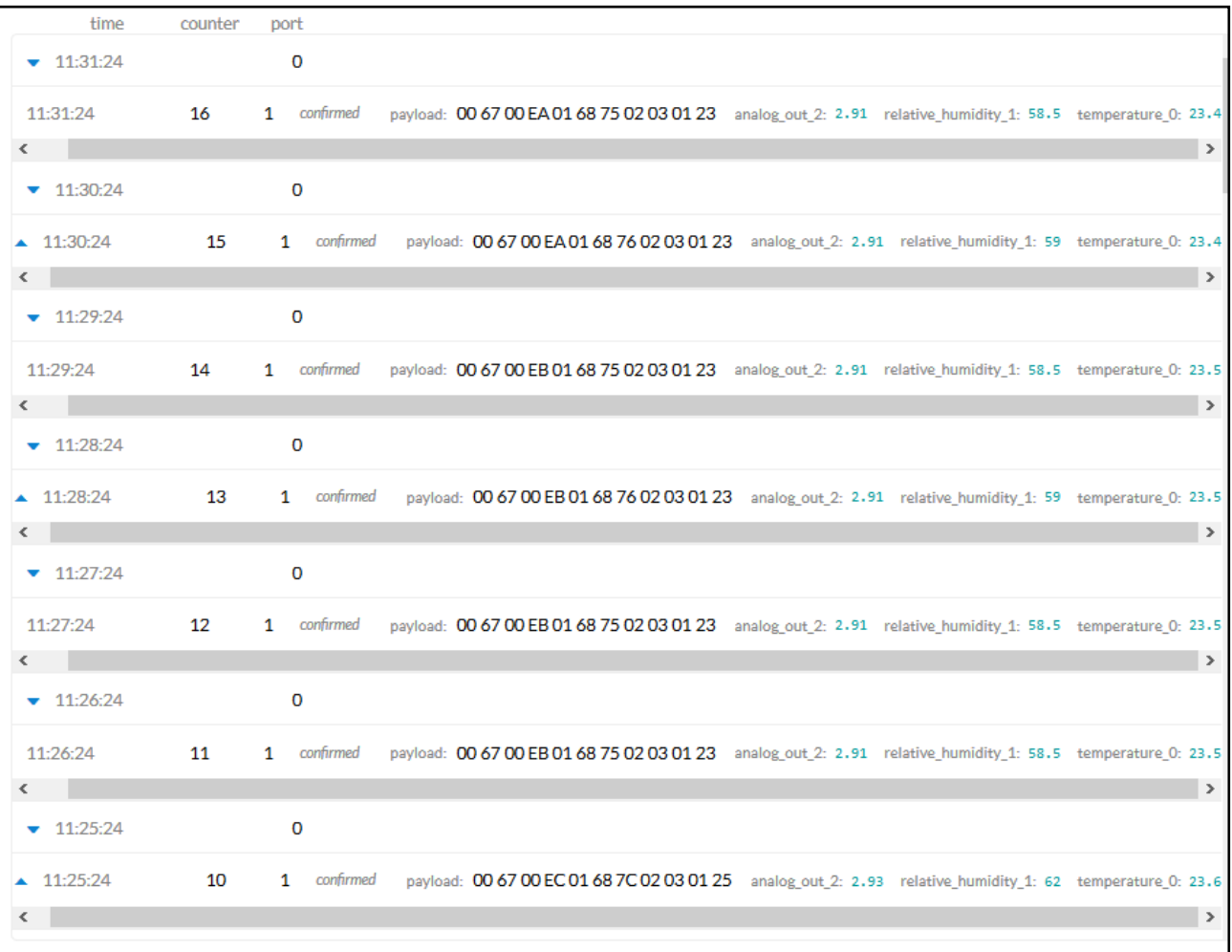

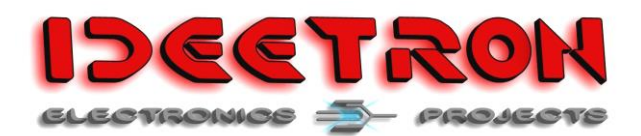

## <span id="page-9-0"></span>**5 Nexus modification**

In order to achieve low power, the Nexus LoRaWAN board must be modified if the nexus board has been bought before the release of this document, the low power version of the nexus was not bought or when a different board is used. On the default Nexus boards is a voltage regulator (D3) that can be used when a power source higher than 3.6V is used, which would otherwise damage the flash, RTC and TH06 Chips. For the Nexus low power version we assume a battery cell, battery pack or the FTDI programming cable is used to power the Nexus, so the regulator isn't needed. (be careful with Lipo packs, which have an output voltage of 4,2 Volt when fully charged and thus will result in possible permanent damage.)

When the regulator doesn't supply the voltage, but another supply does, it consumes about 2.2 milliamps in reverse leakage current. Therefore the regulator next to the RFM95 module (see the picture below) must be removed with a soldering iron if low power consumption needs to be achieved.

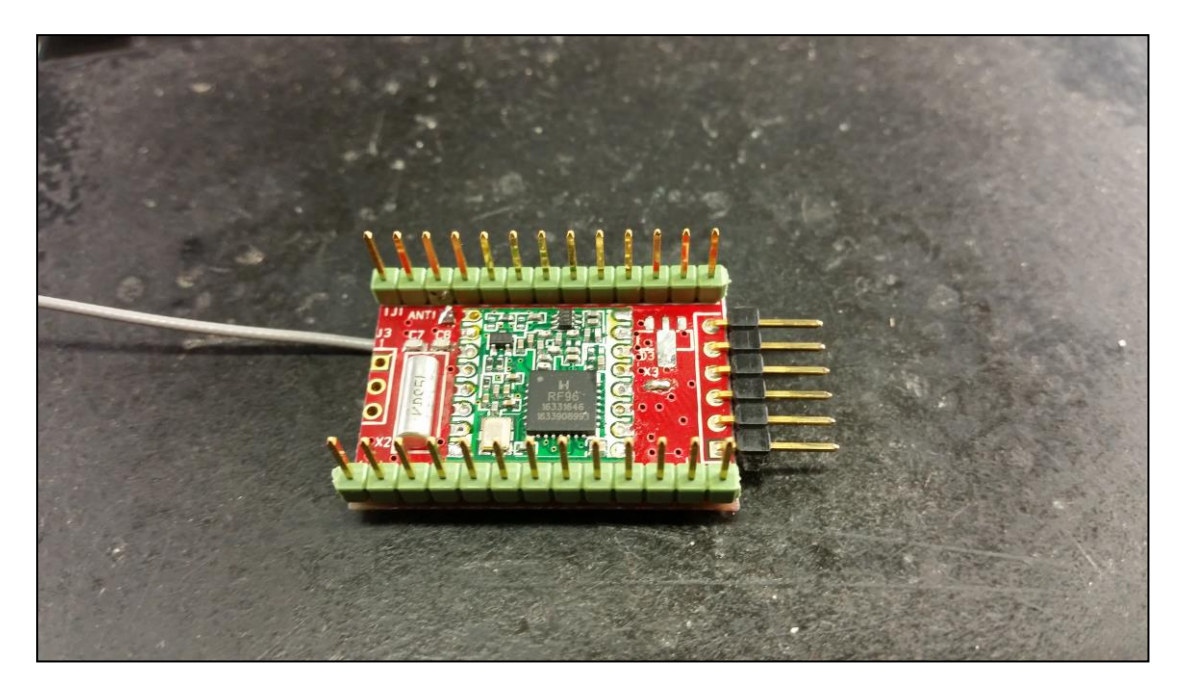

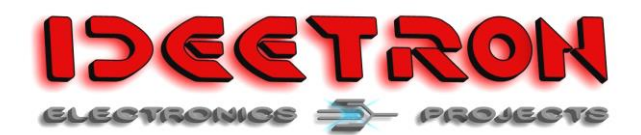

## <span id="page-10-0"></span>**6 Code**

### <span id="page-10-1"></span>**6.1 LoRaWAN structure**

The Nexus LoRaWAN Low Power code is created from the original Nexus LoRaWAN sketch, but now uses a lot less variables and instead uses a single structure and a few class for the Loramac and LPP for the LoRaWAN functionality. In order to change transmission or receive parameters the lora structure must be used to access the necessary variables or the variables can be configured in the lorawan\_def.h file.

The sLoRaWAN structure is as following:

```
typedef struct
{
      eLoRaWAN_MOTE_CLASS Mote_Class = CLASS_A; //
      Mote Class, only CLASS A or CLASS C are supported.
      eMOTE NETWORK JOIN activation method = OVER THE AIR ACTIVATION;
      eBACKENDS back_end = THE_THINGS_NETWORK;
      bool Channel_Hopping_enabled = false;<br>volatile uint16 t timeslot;
      volatile uint16 t
      // List of additional channels in hexadecimal format pre-calculated for the RFM 
frequency register
      eCHANNEL_LIST CH_list =
      {
            \text{channel} = \{0\},index = 0,.rx1/dr_offset = 0,\cdot rx2 dr = \theta,
            rx delay = 0,
             .channel_hopping_on = true
      };
      /* Session parameters for the current session */
      sLoRa Session Session =
      {
             .NwkSKey = {0x2B, 0x7E, 0x15, 0x16, 0x28, 0xAE, 0xD2, 0xA6,
 0xAB, 0xF7, 0x15, 0x88, 0x09, 0xCF, 0x4F, 0x3C},
             .AppSKey = {0x2B, 0x7E, 0x15, 0x16, 0x28, 0xAE, 0xD2, 0xA6,
                         0xAB, 0xF7, 0x15, 0x88, 0x09, 0xCF, 0x4F, 0x3C},
             .DevAddr = {0x3A, 0x12, 0x34, 0x56},
             .frame_counter_down = 0,
             . frame counter up = 0,
             .Receive_delay = RECEIVE_DELAY2,
             .Transmit_Power = 0x0F,
             .TxChDr = {SF09 BW125kHz, CH00 868 100},
             .RxChDr = {SF09_BW125kHz, CH10_869_525}
      };
      /* OTAA configuration and encryption parameters */
      sLoRa_OTAA OTAA =
      {
             .DevEUI = \{0\},// If the DS2401 is used, set the DEV EUI to zero.
             \text{AppleUI} = \{0x70, 0xB3, 0xD5, 0x7E, 0xF0, 0x00, 0x3E, 0x0C\}, //
                TTN Ideetron Application EUI, change this to your own APP EUI code
             .AppKey = {0xB3, 0x23, 0xC2, 0xFD, 0xDF, 0x34, 0x7B, 0x3D,
                          0xA2, 0x04, 0xF2, 0x0E, 0x01, 0x3A, 0xA4, 0x59},
```
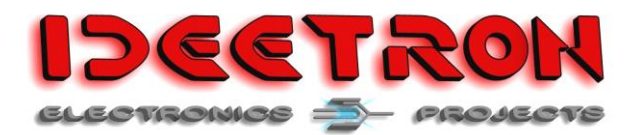

```
\overline{.} DevNonce = \varnothing,
            AppNone = {0},
            . NetID = {0},.OTAAdone = false,
            .JoinDelay = JOIN_DELAY_2,
            .Transmit_Power = 0x0F,
            .TxChDr = {SF10_BW125kHz, CH00_868_100},
            .RxChDr = {SF09_BW125kHz, CH10_869_525}
      };
      /* Message structure for both receive and transmitting */
      sLoRa_Message TX =
      {
            .MAC Header = INIT VAL,
            . DevAddr = {0},.Frame_Control = 0,
            .Frame_Counter = 0,
            . Frame Port = 0,. Frame_Options = \{\theta\},
            .MIC = {0},.Confirmation = CONFIRMED,
            . retVal = INT,
            \text{Count} = 0,.Data = \{0\}};
      sLoRa_Message RX =
      {
            .MAC Header = INIT VAL,
            . DevAddr = {0},.Frame_Control = 0,
            .Frame_Counter = 0,
            . Frame_Port = 0,.Frame_Options = {0},
            .MIC = {0},.Confirmation = CONFIRMED,
            .retVal = INIT,
            \text{Count} = 0,.Data = \{0\}};
}sLoRaWAN;
```
In order to change the spreadingfactor in the code you would need to access the structures element before being able to change the datarate. For example, in order to change the transmission data rate to SF12 and the transmit channel to 868\_300:

```
lora.Session.TxChDr.datarate = SF12_BW125kHz;
lora.Session.TxChDr.channel = CH01_868_300;
```
The sLoRa Message TX and sLoRa Message RX structure elements are used to hold and construct the lorawan messages. For example to create a message to transmit:

```
lora.TX.Data[0] = 0x01;lora.TX.Data[1] = 0x02;
lora.TX.Data[2] = 0x03;lora.TX.Data[3] = 0x04;lora.TX.Count = 4; // Four bytes to transmit
// Transmit the created message as a confirmed up message type and then receive the back-
end reply.
lorawan.LORA send and receive();
```
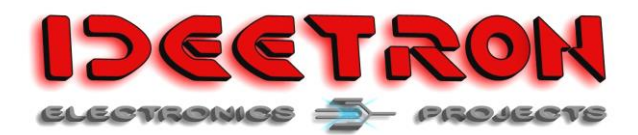

If for example the LPP format is used:

```
// Form a payload according to the LPP standard to transmit the Temperature, Humidity and 
supply Voltage.
LPP.clearBuffer();
LPP.addTemperature(0x00, TH06.Temperature);
LPP.addRelativeHumidity(0x01, TH06.Humidity);
LPP.addAnalogOutput(0x02, app.SupplyVoltage);
// Transmit the created message as a confirmed up message type and then receive the back-
end reply.
lorawan.LORA send and receive();
```
The use of a structure makes the code a lot tidier than the original sketch, but you'll need to access the right elements to select the variable that needs to be changed.

#### <span id="page-12-0"></span>**6.2 Supply voltage measurement**

A popular question is the ability to measure the supply voltage of the Nexus board when using a battery. The default analogRead function uses its supply voltage as reference, so it's not possible to read the supply voltage directly or with a divider. To make it possible, the following changes need to be made to the analog Read code under your Arduino installation.

Open the wiring\_analog.c file under C:\Program Files

(x86)\Arduino\hardware\arduino\avr\cores\arduino\wiring\_analog.c with a text editor which has administrator rights to change the files contents and add or change the green highlighted text:

```
int analogRead(uint8_t pin)
{
         uint8_t low, high;
         if((pin & 0x80) == 0x00)
         {
           #if defined(analogPinToChannel)
           #if defined(__AVR_ATmega32U4__)
                 if (pin >= 18) pin -= 18; // allow for channel or pin numbers
           #endif
                          pin = analogPinToChannel(pin);
           #elif defined(__AVR_ATmega1280__) || defined(__AVR_ATmega2560__)
                 if (pin >= 54) pin = 54; // allow for channel or pin numbers
           #elif defined(__AVR_ATmega32U4__)
                 if (pin >= 18) pin = 18; // allow for channel or pin numbers
           #elif defined(__AVR_ATmega1284__) || defined(__AVR_ATmega1284P__) || defined(__AVR_ATmega644__) || 
              defined(__AVR_ATmega644A__) || defined(__AVR_ATmega644P__) || defined(__AVR_ATmega644PA__)
                 if (pin >= 24) pin -= 24; // allow for channel or pin numbers
          #eif (pin >= 14) pin = 14; // allow for channel or pin numbers
           #endif
         }
#if defined(ADCSRB) && defined(MUX5)
         // the MUX5 bit of ADCSRB selects whether we're reading from channels
         // 0 to 7 (MUX5 low) or 8 to 15 (MUX5 high).
         ADCSRB = (ADCSRB < (1 < MUX5)) | ((pin > 3) & 0x01) << MUX5);
#endif
         // set the analog reference (high two bits of ADMUX) and select the
         // channel (low 4 bits). this also sets ADLAR (left-adjust result)
         // to 0 (the default).
#if defined(ADMUX)
#if defined(__AVR_ATtiny25__) || defined(__AVR_ATtiny45__) || defined(__AVR_ATtiny85__)
         ADMUX = (analog_reference << 4) | (pin & 0x0F);
#else
         ADMUX = (analog_reference << 6) | (pin & 0x0F);
```
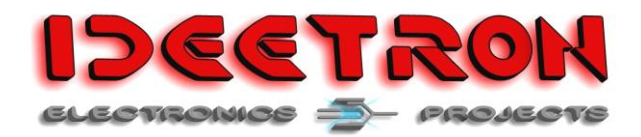

#endif #endif

This code modification will bypass the pin to channel conversion when bit 7 of the pin variable is set, allowing to directly modify the channel register to select the ADC input to other inputs such as the 1.1V reference. In the function double read\_supply\_voltage(void) from baseboard.h the internal 1.1V reference is measured with the supply voltage as reference. The supply voltage is then calculated and returned as a double.

### <span id="page-13-0"></span>**6.3 IDE**

The low power Nexus code is written in Atmel Studio with the vMicro add-on (free version), as the Arduino IDE can be quite cumbersome in formatting, file handling, structure name autocompletion and other features that make code development easier.

For a tutorial and a walkthrough see: <http://www.visualmicro.com/>

## <span id="page-13-1"></span>**7 The Things Network**

As of writing has Semtech closed it's back-end for testing for users without any form of subscription or payment, so only TTN is available for testing. Therefore only TTN is explained on how to add a mote.

To add a mote whit OTAA to TTN follow these steps:

- 1. Sing in or create an account on the TTN site.
- 2. Go to Applications.
- 3. Click "add application".

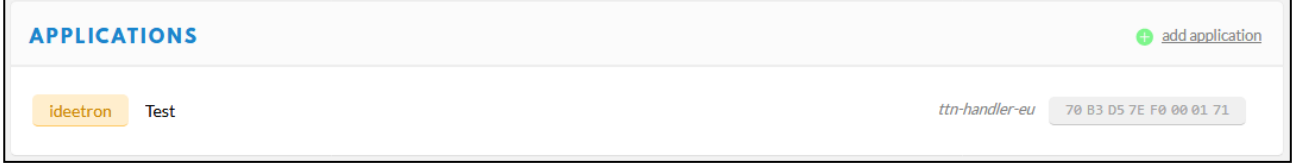

- 4. Fill in the fields and press "Add application".
- 5. After registering the application you will see a screen with all the information regarding the application. Now click on "register device".

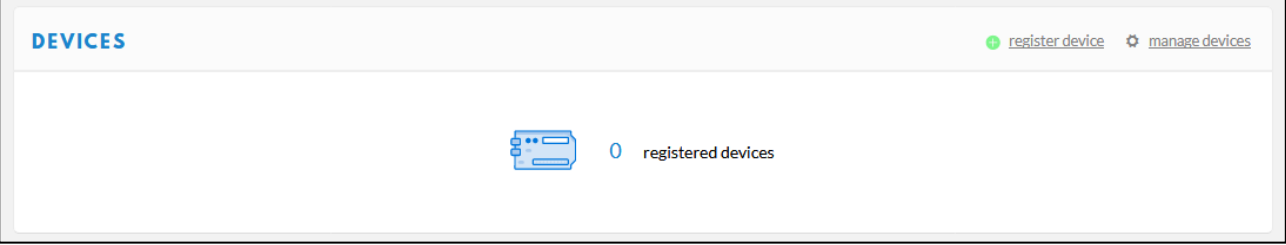

6. Fill in the Device ID with a description without whitespaces or uppercase letters. Set the Device EUI to be generated or fill in the DEV EUI from the DS2401, which is printed to the serial port on start-up. Enter thishexadecimal value: 0xB323C2FDDF347B3DA204F20E013AA459 for

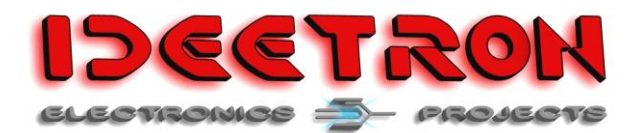

the Application key for the example sketches or a custom key and add that key to the lorawan\_def.h file.

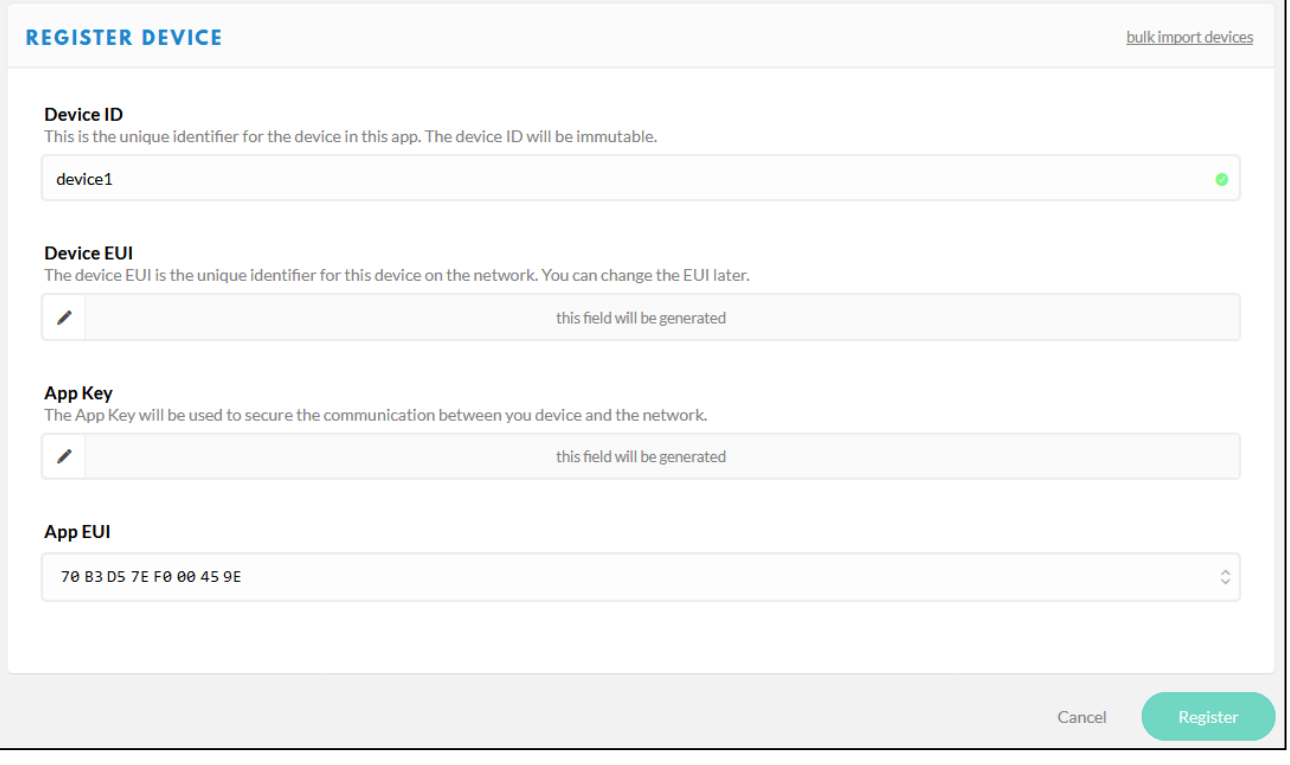

7. After registering the device, you will see an overview of the device settings. You will see the Device EUI, Application EUI and Application Key. Copy the App EUI to the Nexus code in the lorawan\_def.h file. Change the code shown below on line 275 to your application EUI. .AppEUI =  $\{0x70, 0xB3, 0xD5, 0x7E, 0xF0, 0x00, 0x3E, 0x0C\}$ 

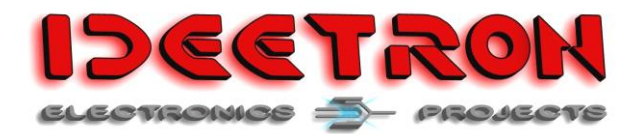

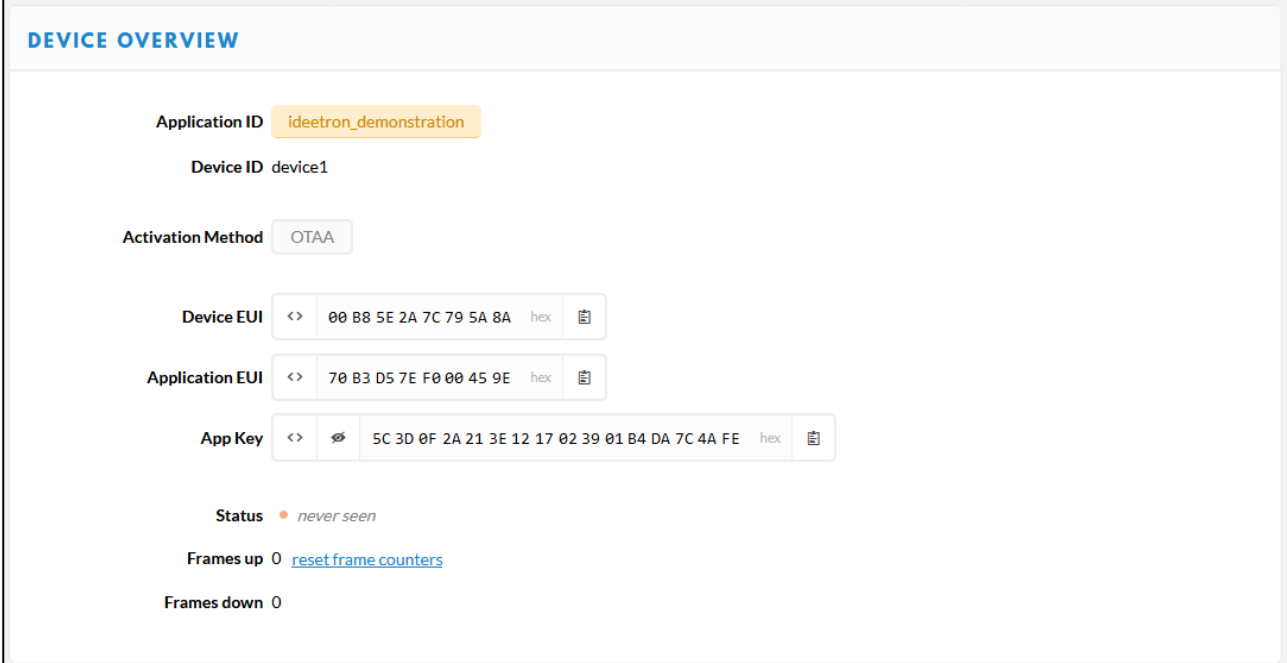

## <span id="page-15-0"></span>**8 Cayenne**

In order to add your mote to Cayenne you must do the following steps:

- Configure your application in your TTN application to transmit the data to Cayenne
- Register on Cayenne
- Add your mote to your dashboard. (which must use the LPP format)

### <span id="page-15-1"></span>**8.1 TTN configuration**

Go to your application overview and click on Integrations:

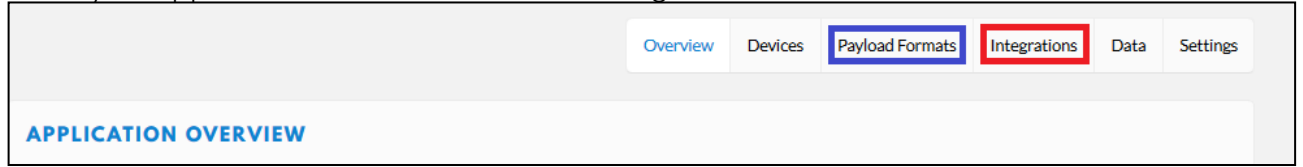

Then select "add integration" and select the cayenne integration form the available options.

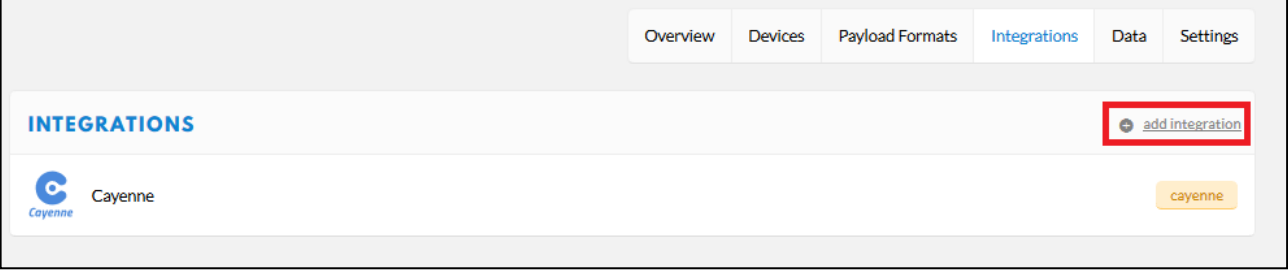

In order to display the LPP format in TTN, click on "Payload formats" and select the Cayenne LPP format, which enables the value display in TTN as shown by the data output of the sketches.

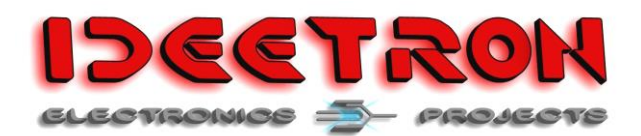

### <span id="page-16-0"></span>**8.2 Cayenne**

Go to<https://mydevices.com/cayenne/signin/> and register or sign in. when in your dashboard click on the green button "Add new" and select Device/widget. Then klick on LoRa (Beta) and click on The Things Network.

From the list of devices find the Cayenne LPP mote type as shown below

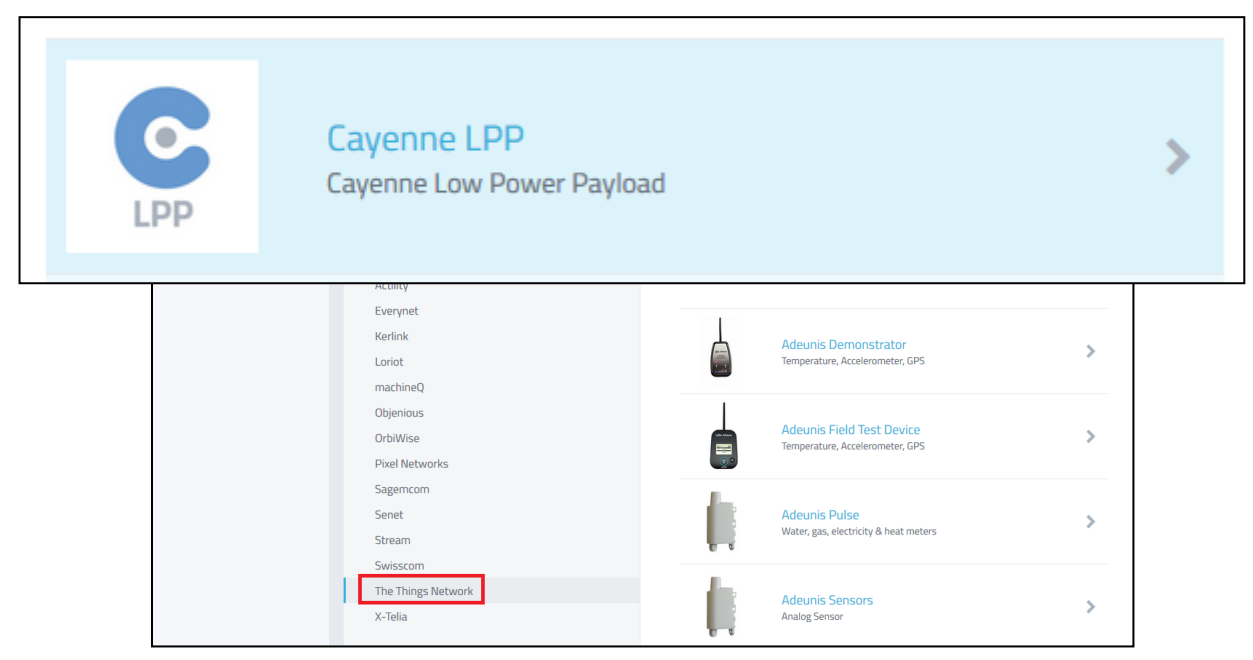

Fill in the Device EUI number of your mote (without any spaces and only capital letters) and add your address/ location of your mote if your mote is stationary. If there's data received by TTN from your mote, Cayenne will automatically add the widgets to display the LPP formats. For example the demo board sketch will have the following widgets:

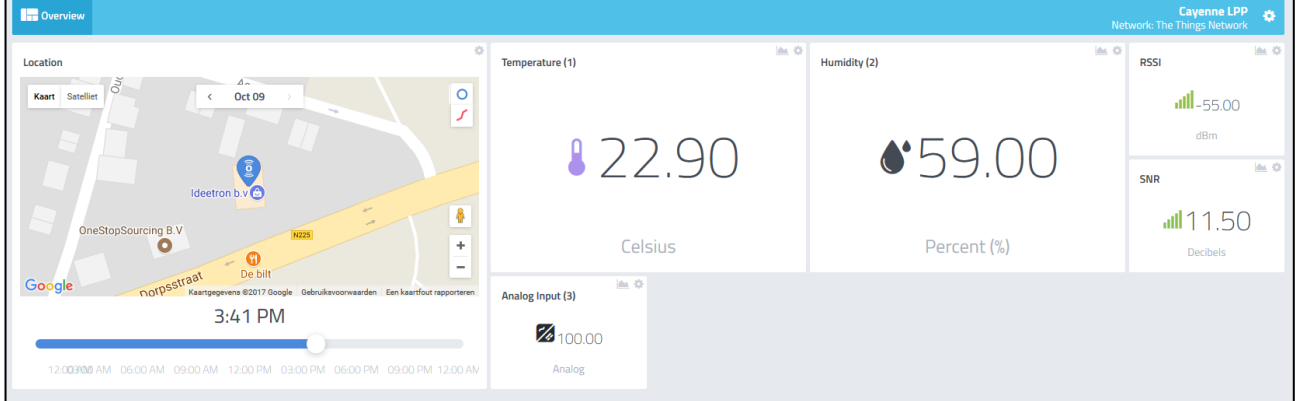